**Sie können die Formulare nach dem Öffnen gleich in Ihrem Browser oder Tablett ausfüllen.**

**1. Öffnen Sie das gewünschte Formular.**

**2. Klicken sie in der rechten Seite ihres Acrobat Readers auf das Werkzeug:** 

Ausfüllen und unterschreiben

**3. Das Werkzeug öffnet sich mit dieser Symbolleiste:**

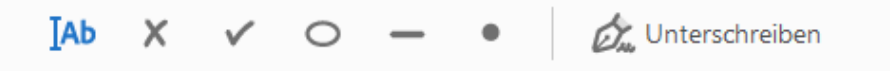

**4. Klicken Sie anschließend auf die Position im Formular die Sie ausfüllen möchten und geben Sie ihren Text zum Ausfüllen des Felds ein.** 

> A A 面 A … Name: Hier Text eingeben

**5. Falls Sie ein Feld im Formular ankreuzen möchten, wechseln Sie in der Symbolleiste ihres Acrobat Readers auf folgendes Werkzeug**

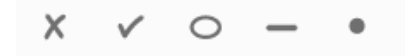

**6. Mithilfe des Werkzeugs: Unterschreiben, können Sie mit Hilfe der Tastatur oder durch "händisches Unterzeichnen" Pen, Maus….ihr Dokument unterzeichnen.** 

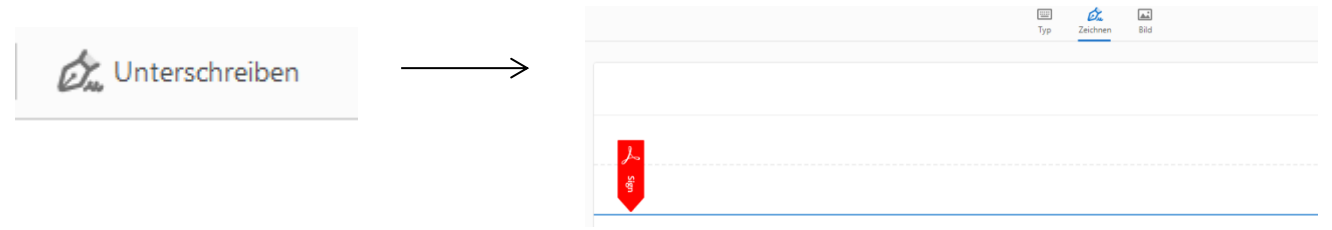

**7. Anschließend können Sie das Formular per Email an uns senden.**